#### Parent Portal Infographic **Education Logistics**  $\sqrt{2}$

### **1** Registration

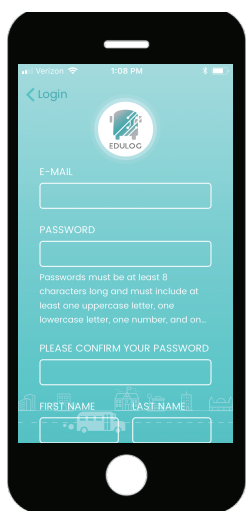

Enter your email. Enter a password. Confirm the password. Add your first and last name. Then select Sign Up.

#### $\triangleleft$ d DOB  $4c$  District ID  $4d$

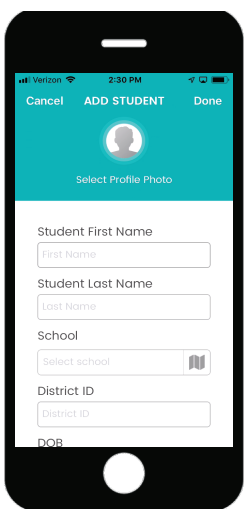

District ID is a unique ID assigned to the student in the district. The district creates this ID.

# Registration 2 Confirm Email 3 Log In 4 Add Student

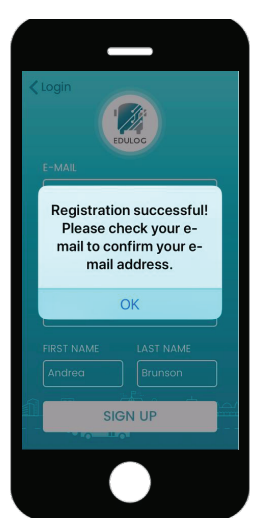

Check your email. Select the link to activate your account. Account verification will appear.

ADD STUDENT

 $\Omega$ 

Student Last Name

Done

May

June

July

August

Septe

Done

Cance

Scroll to DOB on Apple iOS. Select the day and year on

 $22$ 2017

23 2018

24 2019

25 2020

26 2021

the Android.

### 5 Approved 6

Enter your email. Enter your password. Select Log In. When logged in select Student Lists

 $\overline{\phantom{0}}$ 

LOG IN

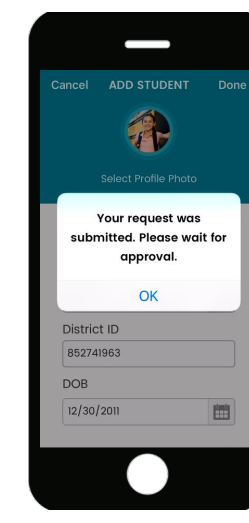

Submit the student. Approval is immediate. The student will display as accepted or rejected.

# $4a$  Photo

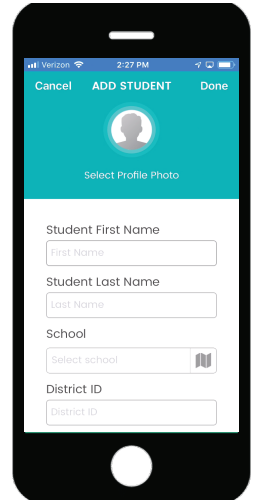

Enter the student's first and last name.

Enter the student's District ID. Select the date of birth (DOB).

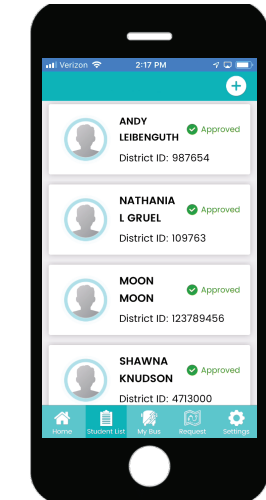

If rejected, the information you entered did not match the district. Try again or contact the school.

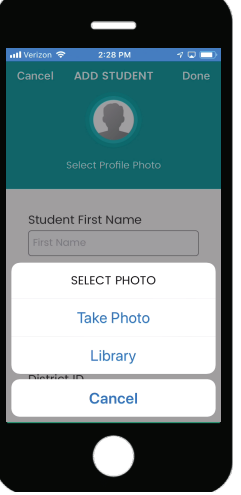

Select the student icon and upload a photo or take a photo using your device.

 $2:16 \, \text{PM}$ 

ANDY'S INFORMATION

**ANDY LEIBENGUTH** 

OOB: 01/01/2008

Š

Where's

my Child?

 $_{\odot})$ 

 $\mathbb{C}^2$ 

Where's my Bus?

 $\circ$ 

Transportation

自

Schedule

斧

 $40<sup>o</sup>$ 

When you select the name from the student list, student information will apear.

 $\sqrt{2}$ ADD STUDENT Done  $\boldsymbol{\Omega}$ Student First Name Student Last Name School 吅 District ID

Search for school by name or find the school on the map using the map icon.

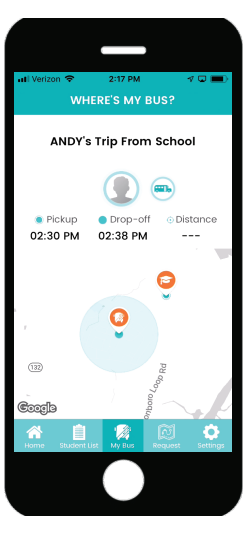

Select Where's my Bus?  $\sqrt{2n}$  The school and bus will be shown on the map with route and trip info.

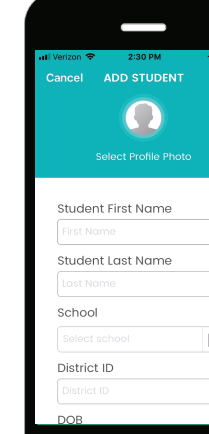

## 4<sub>b</sub> School

Search for school by name or map.

# Approved **6** Student List 7 Information 8 Bus

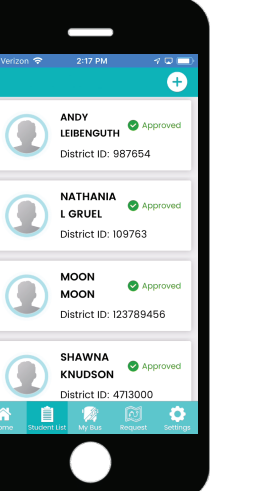

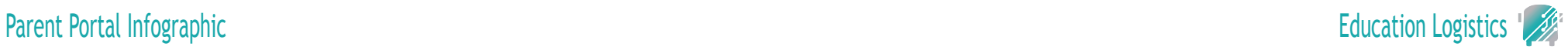

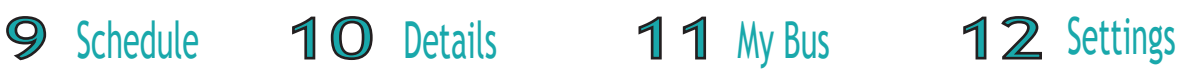

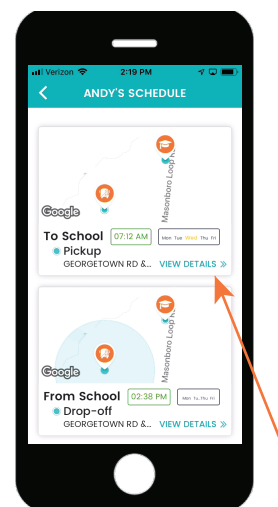

When selecting Transportation Schedule **Pickup** and Drop-off time information is shown.

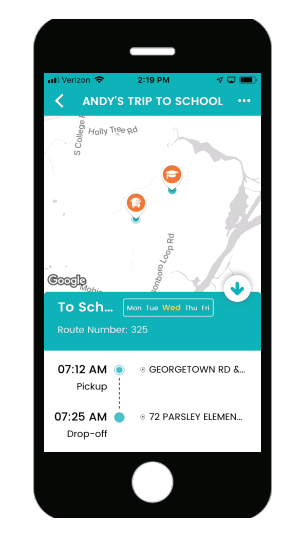

In the Schedule window for Pickup and Drop-off, select View Details for additional information.

г

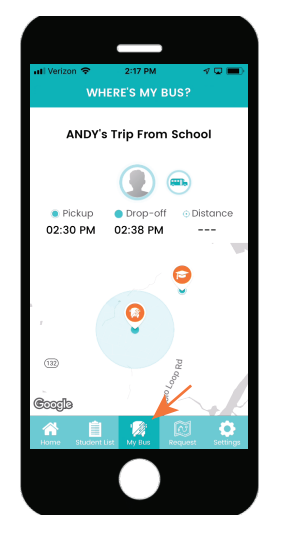

When selecting Where's My Bus? in the main menu, this will also show you your student's trip information with a map.

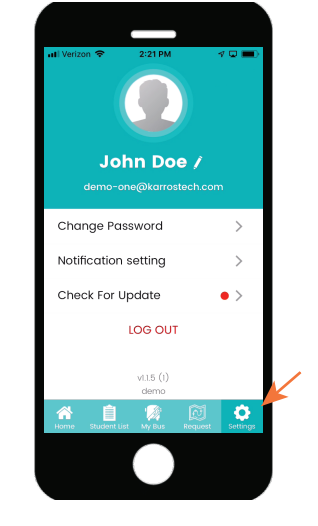

To adjust your settings, select Settings in the main menu.

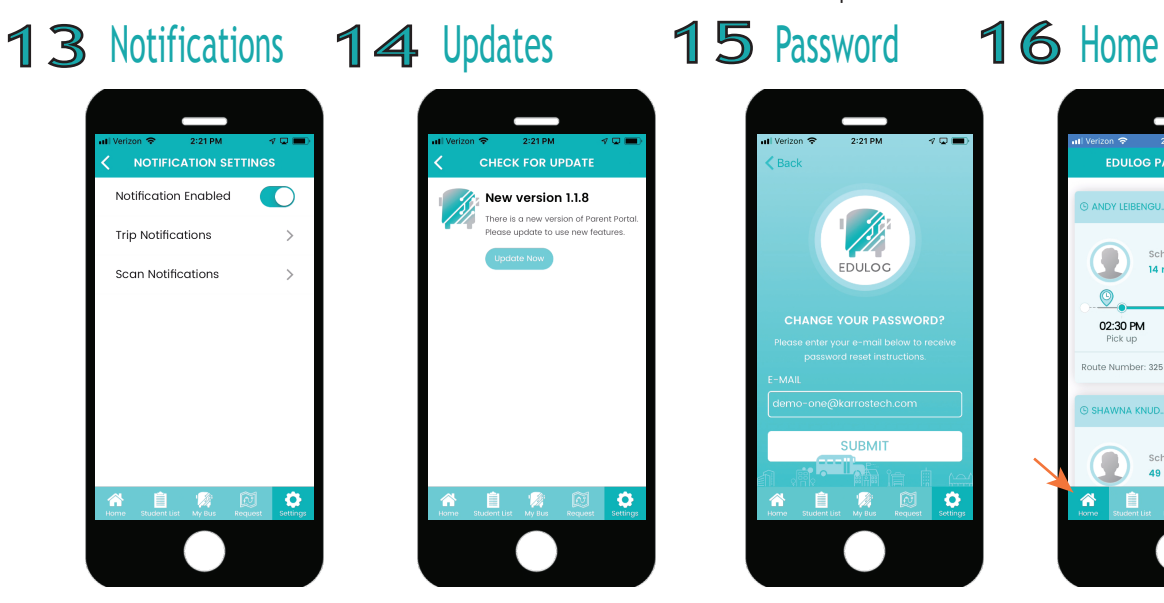

Select Notifications in Settings. Enable Notifications. Trip and Scan Notifications must be set for AM and PM for each child.

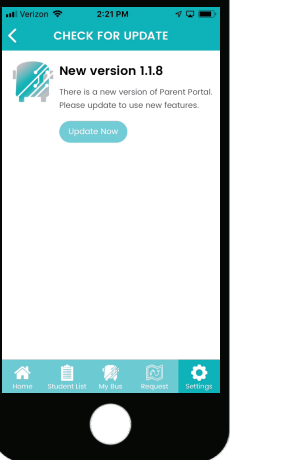

Select Check For Updates in Settings, to get the most recent update of the application.

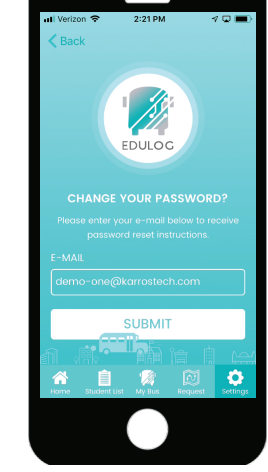

Select Change Password, in settings to change your password.

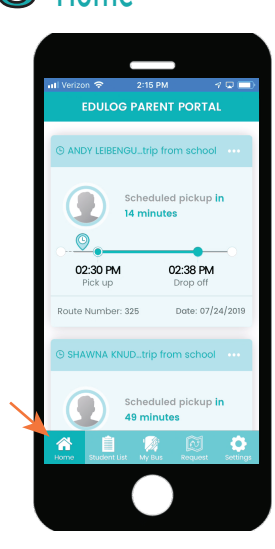

When selecting Home in the main menu, this will show each student's trip.